# **brother**

**Innan du börjar använda maskinen måste du installera drivrutinen och ställa in maskinvaran.**

**Följ de enkla anvisningarna i snabbguiden för att komma igång med maskininställning och installation av drivrutin och programvara.**

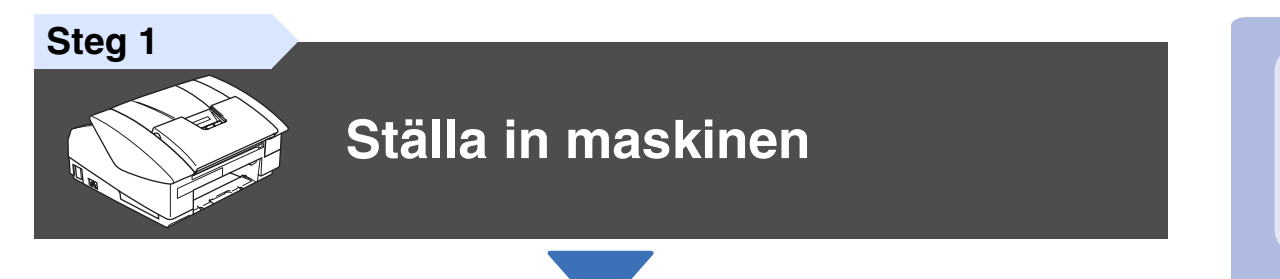

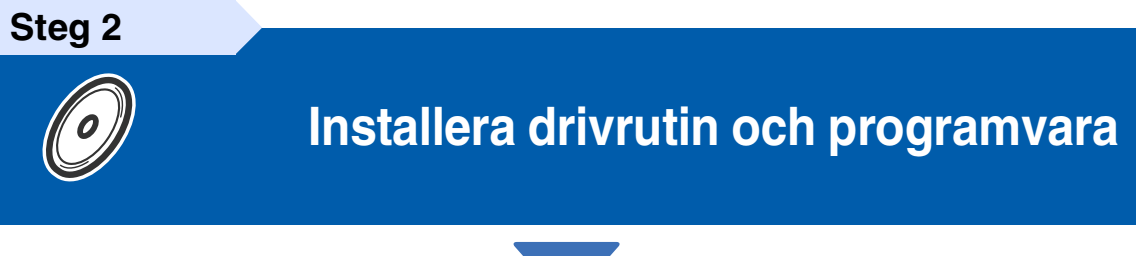

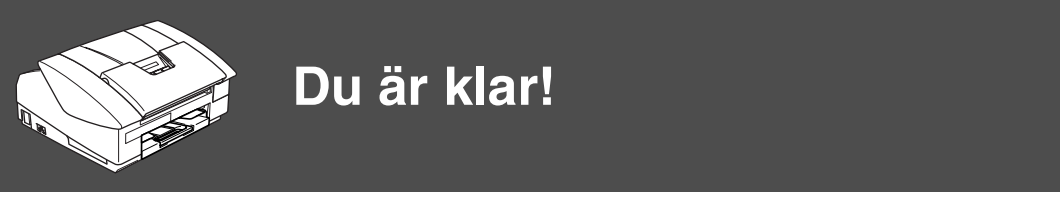

På Brother Solutions Center hittar du de senaste drivrutinerna och de bästa svaren på dina frågor. Du når centrat antigen direkt från drivrutinen eller via webbplatsen **<http://solutions.brother.com>** Förvara snabbguiden, bruksanvisningen och CD-ROM-skivan på en lättillgänglig plats för framtida bruk.

Installera drivrutin och programvara

Installera drivrutin och programvara

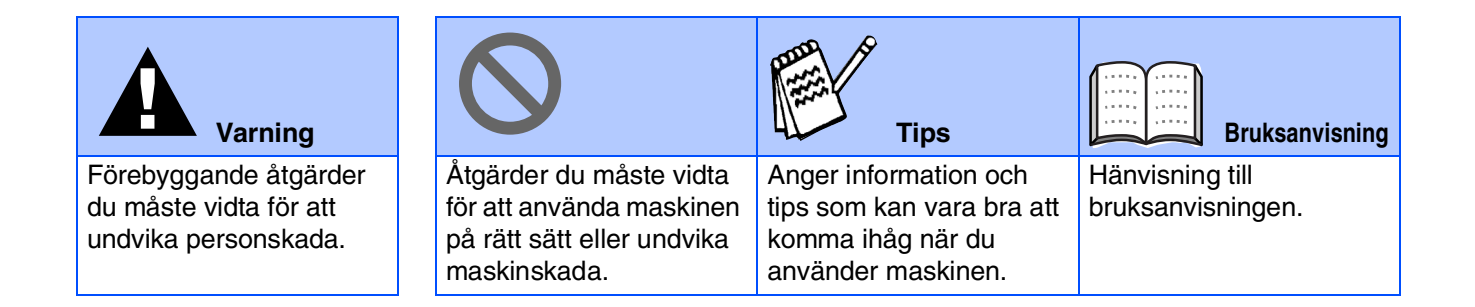

# ■ **Komma igång**

### **Förpackningens innehåll**

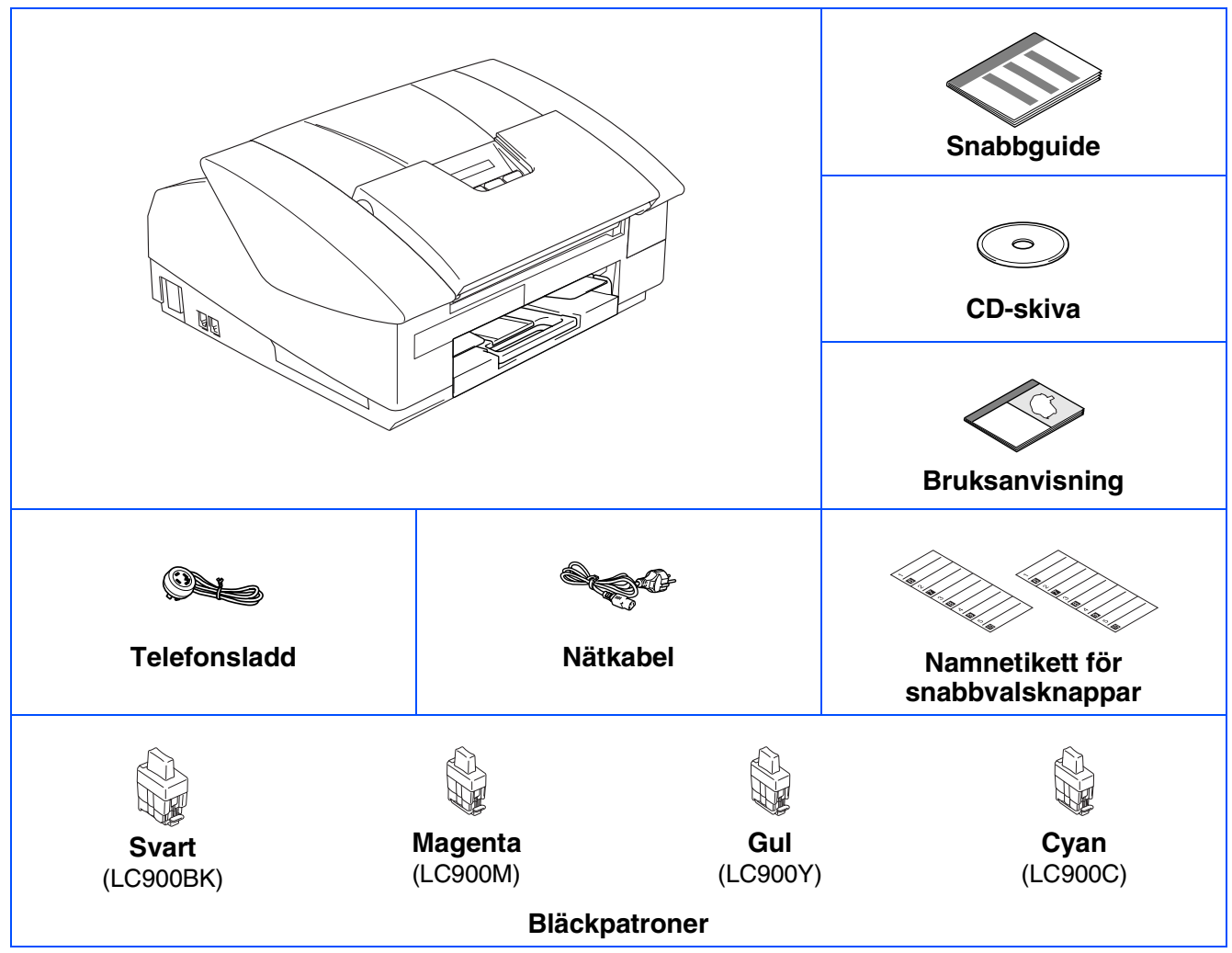

Förpackningens innehåll kan variera beroende på inköpsland. Spara förpackningen och allt förpackningsmaterial.

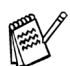

*Om du ansluter maskinen via USB:*

■ *Gränssnittskabeln utgör inte en del av standardutrustningen. Du måste köpa en lämplig USB 2.0-kabel.* ■ *Var god och kontrollera att du använder en USB 2.0 gränssnittskabel på högst 2 meter.* 

■ *Din maskin har ett fullhastighets USB-gränssnitt 2.0. Detta gränssnitt är kompatibelt med höghastighets USB-gränssnitt 2.0. Hur som helst är den största dataöverföringshastigheten 12 Mbits/s. Maskinen kan även kopplas till en dator som har ett USB-gränssnitt 1.1.*

# **Kontrollpanel**

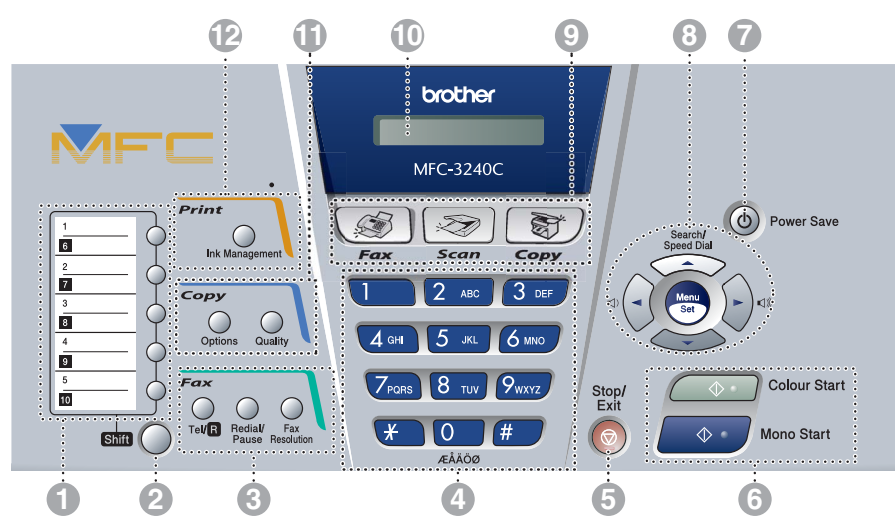

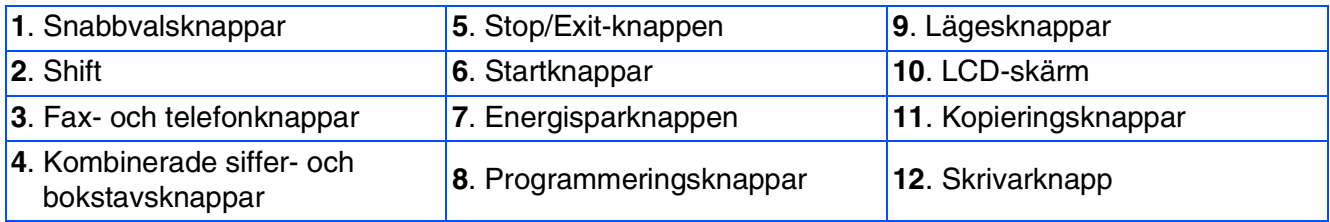

*Mer information om kontrollpanelen finns i avsnittet "Genomgång av kontrollpanelen" i bruksanvisningens kapitel 1.*

# Innehållsförteckning

#### Ställa in maskinen Steg 1

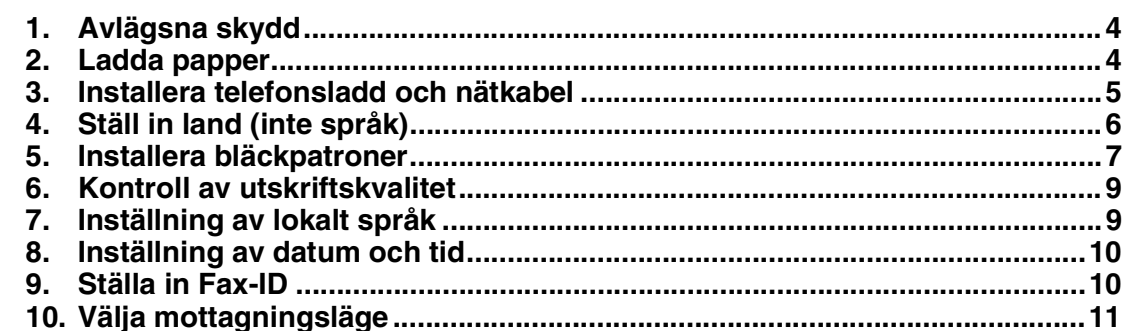

### Installera drivrutin och programvara

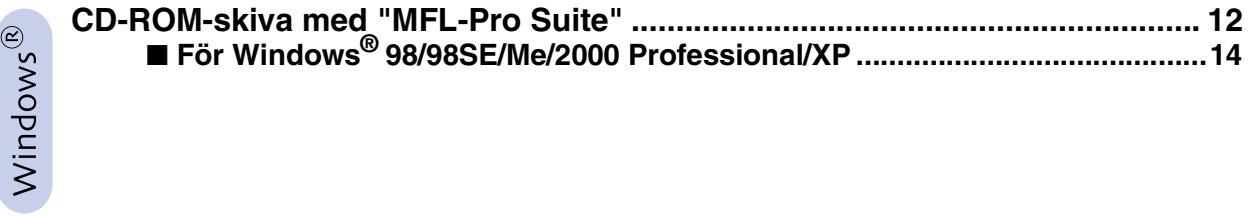

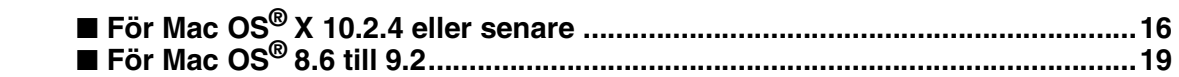

### Förbrukningsvaror

Steg 2

Macintosh<sup>®</sup>

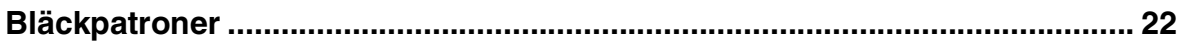

# <span id="page-5-2"></span><span id="page-5-1"></span><span id="page-5-0"></span>**Ställa in maskinen**

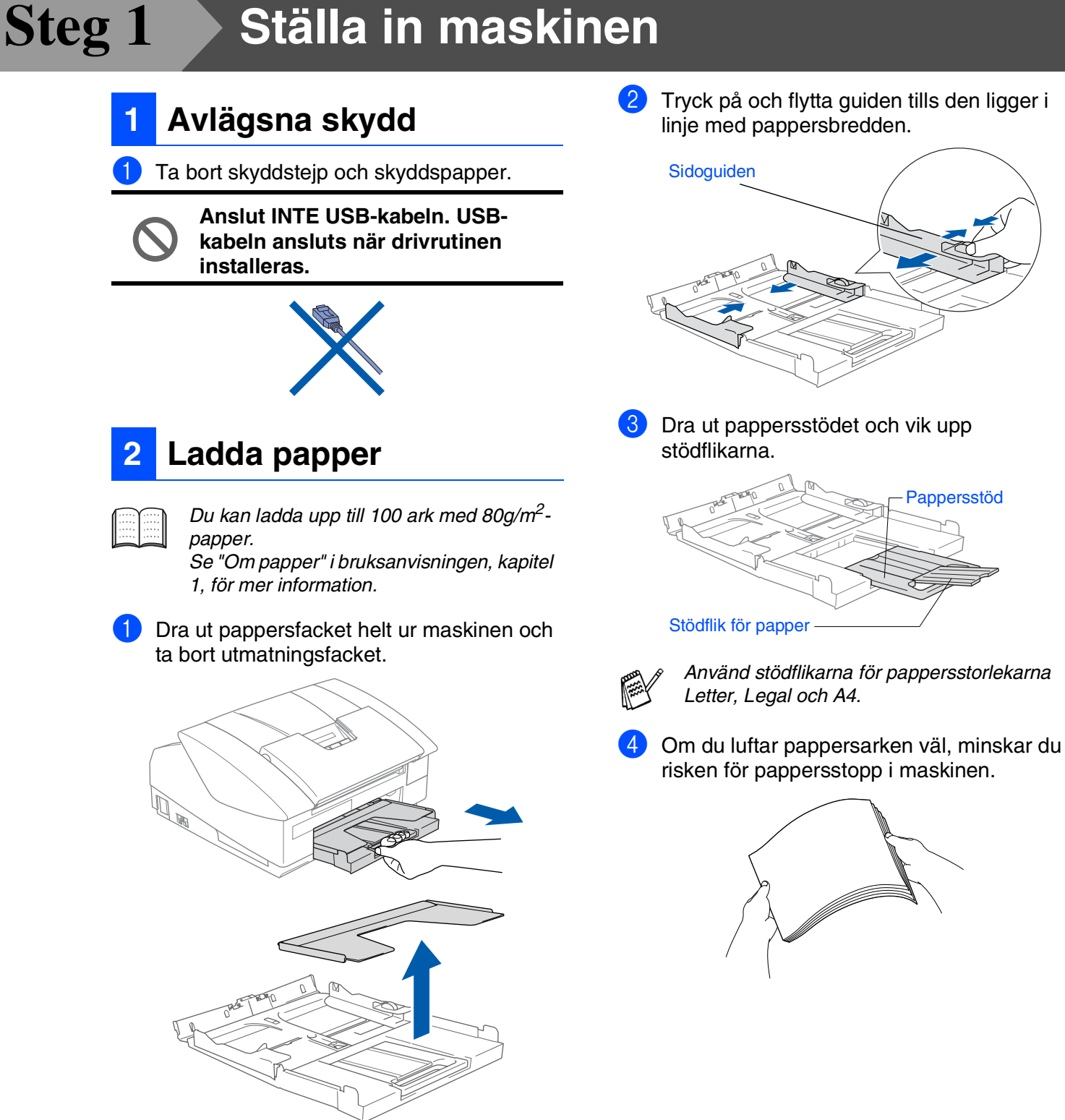

5 Lägg försiktigt i papper i pappersfacket med textsidan vänd nedåt och överkanten först. Kontrollera att arken ligger plant i facket och att arkhöjden inte överstiger markeringen.

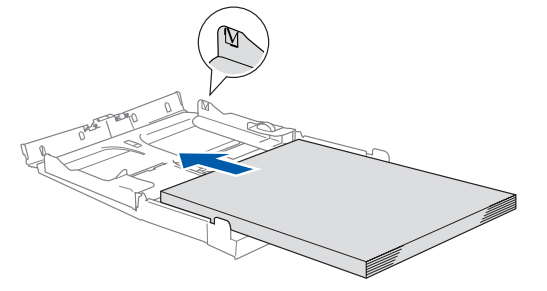

- *Kontrollera att pappersguiderna vid sidorna ligger mot papperet.* ■ *Var försiktig så att du inte trycket in* 
	- *papperet för långt så att de trycks upp mot baksidan av facket och orsakar matningsproblem.*
- 6 Sätt tillbaka utmatningsfacket och skjut in facket försiktigt i maskinen.

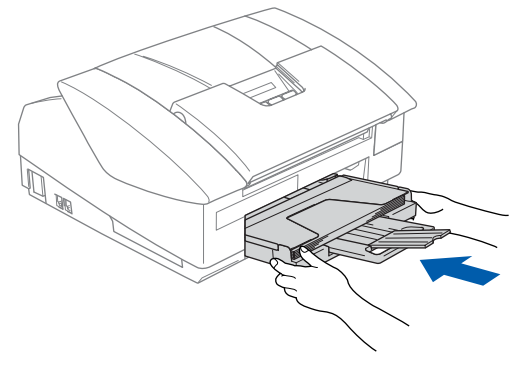

<span id="page-6-0"></span>**<sup>3</sup> Installera telefonsladd och nätkabel**

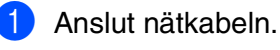

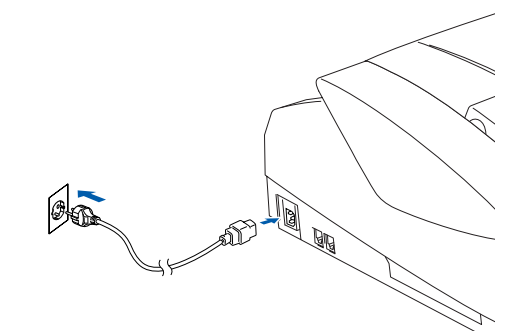

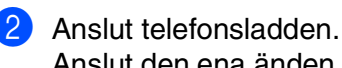

Anslut den ena änden av telefonsladden till uttaget på maskinen som är märkt med **LINE** och den andre änden till ett vägguttag.

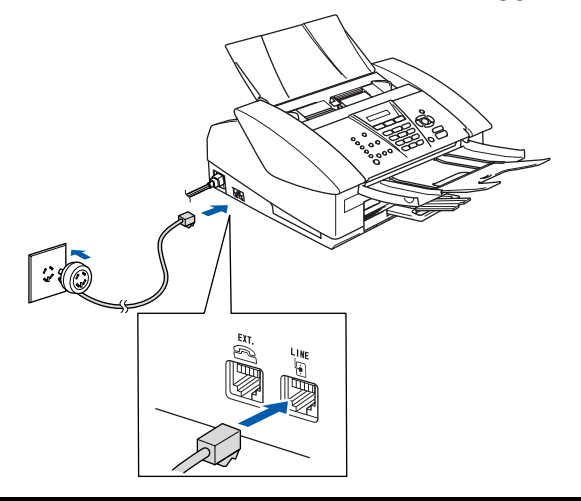

**Anslut INTE USB-kabeln ännu.**

### *Varning*

- *Maskinen måste ha en jordad stickpropp.*
- *Eftersom maskinen är jordad genom eluttaget, kan du skydda dig själv från möjliga riskfyllda elektriska problem på telefonnätet genom att låta strömbrytaren vara på då du kopplar maskinen till en telefonlinje. Du kan även skydda dig själv då du vill flytta maskinen genom att koppla från telefonlinjen och sedan elsladden.*

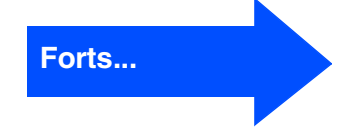

# **Ställa in maskinen**

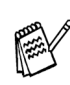

**Steg 1**

*Om en sidoapparat används på telefonlinjen ska du ansluta apparaten enligt anvisningarna nedan.*

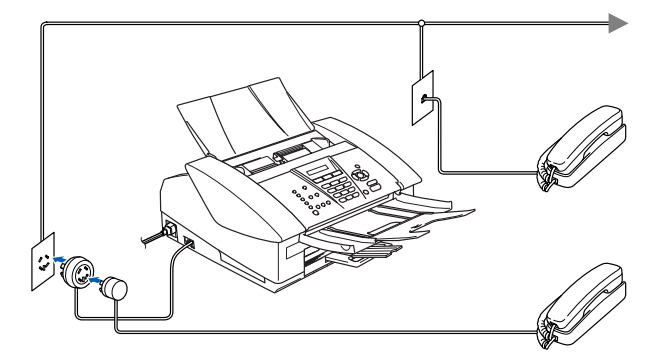

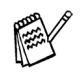

*Om en extern telefonsvarare används på telefonlinjen ska du ansluta telefonsvararen på nedan angivet sätt.*

*Välj mottagningsläget "Ext:Tel/Tad" om du använder en extern telefonsvarare. Mer information finns i "Anslut en extern apparat till din maskin" i bruksanvisningens bilaga.*

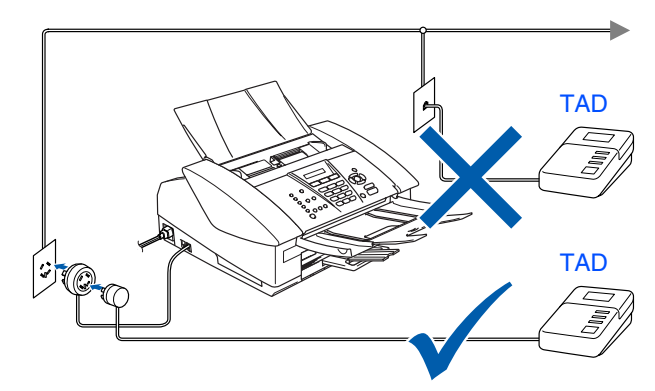

### <span id="page-7-0"></span>**4 Ställ in land (inte språk)**

Du måste välja det land du befinner dig i så att maskinen kan fungerar som avsett på lokala telefonlinjer.

**1** Starta maskinen genom att sätta i nätsladden. Tryck på **Menu/Set**.

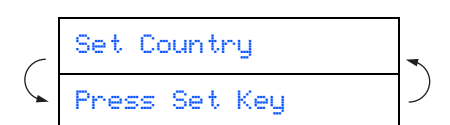

2 Tryck på ▲ eller ▼ för att välja land (NORGE, SVERIGE, FINLAND eller DANMARK). (Kom ihåg att ställa in land, inte språk.)

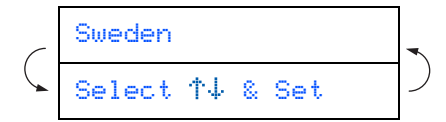

3 Tryck på **Menu/Set** när ditt alternativ visas på skärmen.

4 Du uppmanas att bekräfta ditt val.

Sweden? 1.Yes 2.No

5 Tryck på **1** för att gå till steg 6 om rätt land anges på skärmen. —ELLER—

Tryck på **2** för att gå tillbaka till steg 1 och välja land på nytt.

6 Meddelandet Accepted visas i två sekunder, följt av Var god vänta.

Accepted

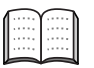

*Norsk skärmtext visas om du väljer NORGE i steg* 4*.*

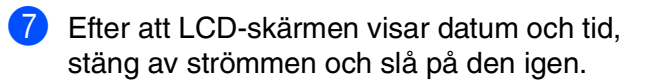

<span id="page-8-0"></span>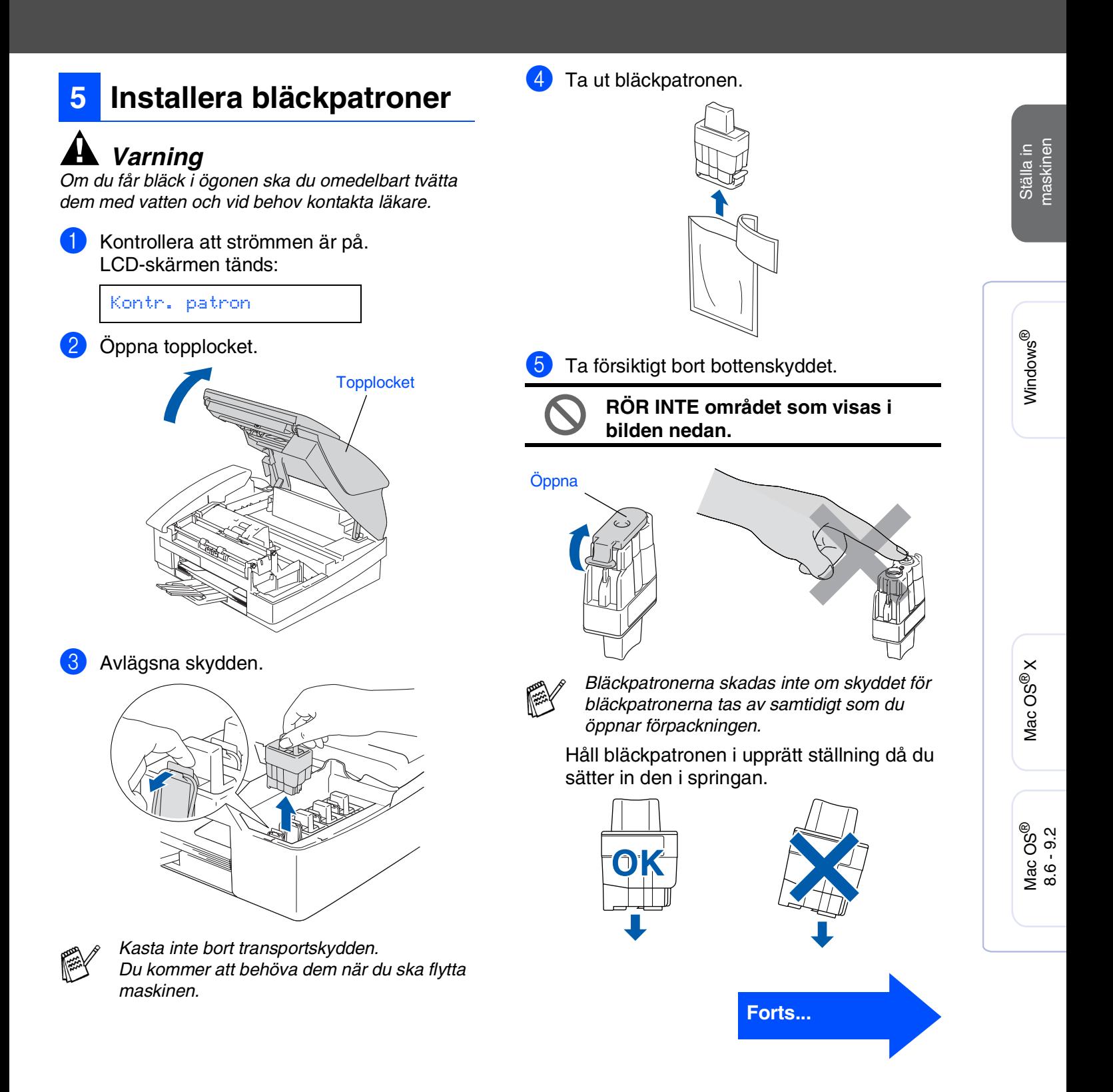

# **Ställa in maskinen**

6 Tryck bestämt på bläckpatronen tills den hakar fast. Se till att färgerna matchar varandra så att platsens färg (A) överensstämmer med patronfärgen (B). Se bilden nedan.

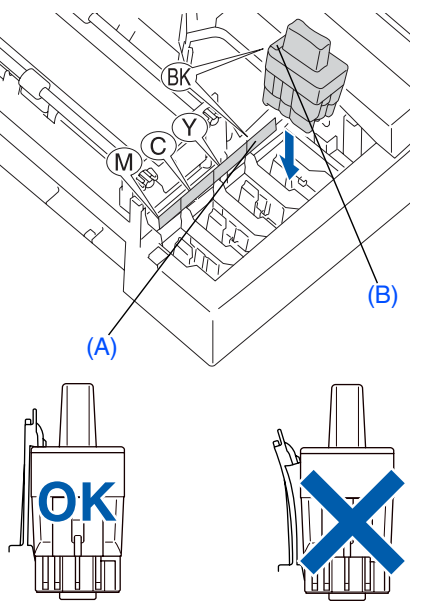

Stäng topplocket.

**Steg 1**

*Om meddelandet* Installera *visas på skärmen efter installationen ska du kontrollera att bläckpatronerna har installerats på rätt sätt.*

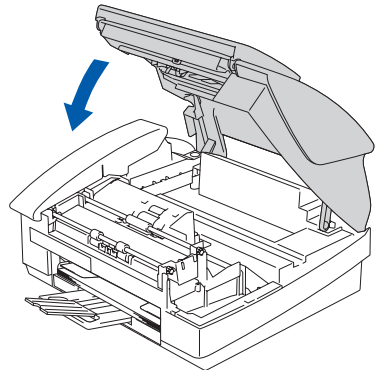

Maskinen rengör automatiskt färgmatningssystemet innan det används första gången. Denna procedur genomförs endast den första gången färgpatronerna installeras. Processen tar ungefär fyra minuter.

Följande meddelande visas på LCDskärmen:

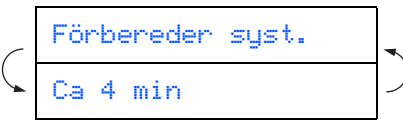

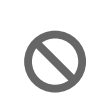

- **Avlägsna INTE bläckpatroner om du inte behöver ersätta dessa. Bläckmängden kan minska, vilket leder till att maskinen inte kan registrera hur mycket bläck som finns kvar i patronen.**
- **Skaka INTE bläckpatronerna. Om du spiller bläck på kroppen eller kläderna ska du omedelbart tvätta bort det med tvål eller tvättmedel.**
- **För INTE in och ta bort patronerna upprepade gånger. Bläcket kan rinna ut ur patronerna.**
- **Ta INTE isär eller fingra på bläckpatronen eftersom den kan börja läcka.**
- **Brothers bläckstrålemaskinerna har designats för att användas med bläck av en särskild sort och för en optimal prestanda då den används med Brother original bläckpatroner. Brother kan inte garantera prestandan om bläck och/eller patroner av annan specifikation används. Brother rekommenderar därför att endast Brother-patroner används i den här maskinen och att tomma patroner inte fylls med andra bläcksorter. Garantin omfattar inte skador som genom inkompatibilitet eller olämplighet orsakas på skrivhuvudet eller andra maskindelar när bläckpatroner eller bläck från andra tillverkare har använts.**
- 

■ *Om blandar ihop färgerna genom att installera en bläckpatron på fel plats, måste du installera bläckpatronen rätt och rengöra skrivhuvudet flera gånger. (Se "Göra rent skrivhuvudet" i bruksanvisningens kapitel 10, Felsökning och rutinunderhåll.)*

■ *Installera bläckpatronen i maskinen omedelbart efter att du öppnat förpackningen och förbruka bläcket inom sex månader från installationen. Använd oöppnade färgpatroner före sista förbrukningsdag som anges på förpackningen.*

### <span id="page-10-0"></span>**<sup>6</sup> Kontroll av utskriftskvalitet**

Då rengöringscykeln slutförts, visar LCD:n:

Sätt i papper Tryck Start

2 Kontrollera att det finns papper i pappersfacket.

Tryck på **Colour Start**. Maskinen börjar nu skriva ut ett KONTROLLBLAD FÖR UTSKRIFTSKVALITET (endast efter den första installationen av bläckpatron).

3 Kontrollera kvaliteten på kontrollbladets fyra färgblock (korta linjer). (SVART/ CYAN/ GUL/ MAGENTA)

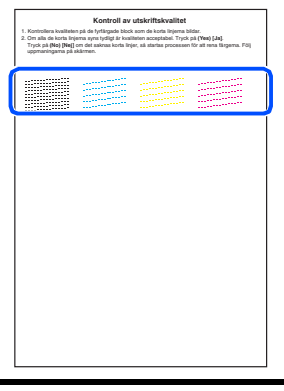

**Undvik att vidröra den utskriva ytan omedelbart efter utskrift, eftersom ytan kanske inte är torr och du kan få fläckar på fingrarna.**

4 Följande meddelande visas på LCDskärmen:

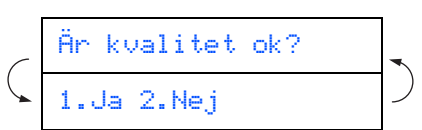

5 Om alla linjer är klara och tydliga trycker du på **1** för att avsluta kvalitetskontrollen. ---ELLER---

Om vissa korta linjer saknas trycker du på **2** och går till 6.

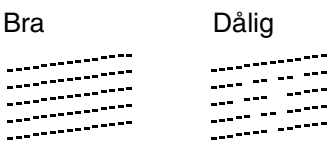

6 Du tillfrågas om utskriftskvaliteten är bra för svart och färg. Tryck på **1** eller **2** på siffertangenterna.

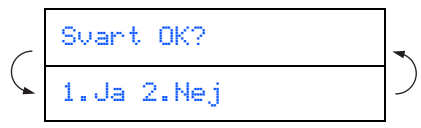

När du har valt **1** (Ja) eller **2** (Nej) för svart och färg visas på LCD-skärmen:

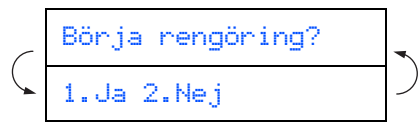

Tryck på **1** (Ja), och färgerna kommer att rengöras.

Tryck på **Colour Start** efter avslutad rengöring. Maskinen börjar att skriva ut ett nytt KONTROLLBLAD FÖR

UTSKRIFTSKVALITET och går tillbaka till steg<sup>3</sup>.

## <span id="page-10-1"></span>**7 Inställning av lokalt språk**

Välj norska, svenska, danska, finska eller engelska som skärmspråk.

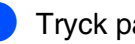

1 Tryck på **Menu/Set**, **0**, **0**.

2 Tryck på ▲ eller ▼ för att välja språk och därefter på **Menu/Set**.

### **Ställa in maskinen Steg 1**

<span id="page-11-0"></span>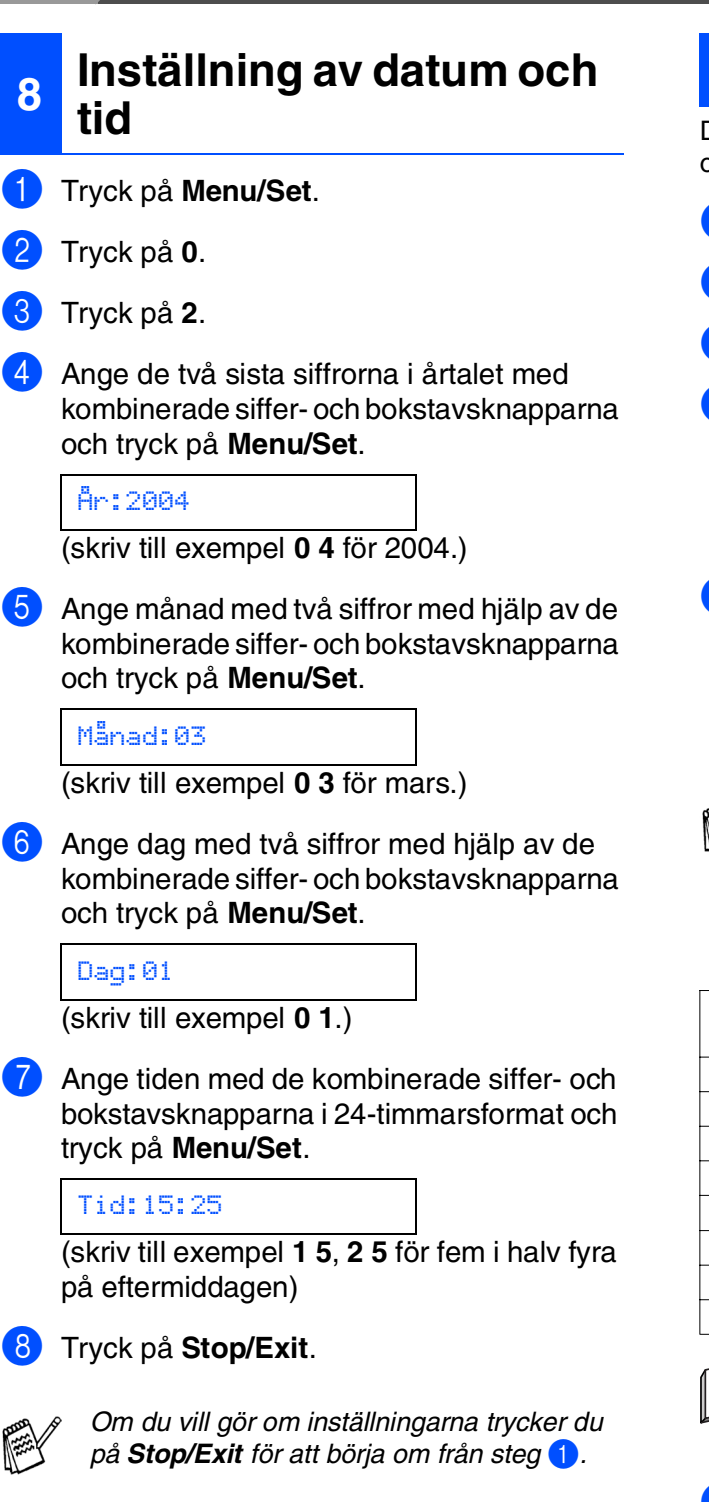

### <span id="page-11-1"></span>**9 Ställa in Fax-ID**

Du bör ställa in maskinen så att den skriver ditt namn och faxnummer på samtliga sidor du faxar.

- 1 Tryck på **Menu/Set**.
- 2 Tryck på **0**.
- 3 Tryck på **3**.
- 4 Ange ditt faxnummer (högst 20 siffror) med de kombinerade siffer- och bokstavsknapparna och tryck på **Menu/Set**.

Fax:\_

5 Skriv ditt namn (högst 20 tecken) med de kombinerade siffer- och bokstavsknapparna och tryck på **Menu/Set**.

Namn:\_

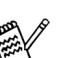

- *Ange ditt namn med hjälp av listan nedan.*
- *Använd programmeringsknapparna* 》 för *att flytta markören åt höger om du behöver skriva två eller flera tecken på en rad med samma tangent.*

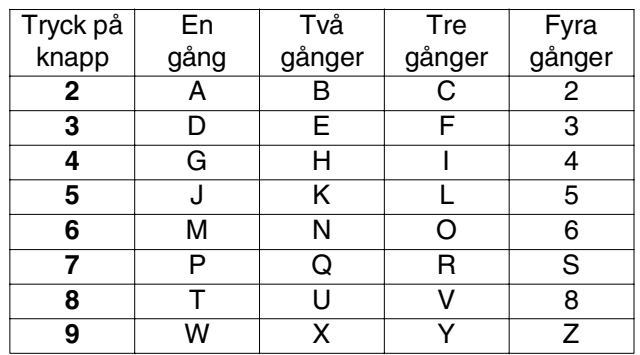

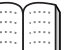

*Se "Inställning av Fax-ID" i bruksanvisningens kapitel 2 för mer information.*

#### 6 Tryck på **Stop/Exit**.

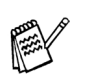

*Om du vill gör om inställningarna trycker du på Stop/Exit för att börja om från steg* 1*.*

## <span id="page-12-0"></span>**10 Välja mottagningsläge**

Det finns fyra olika lägen: Endast fax, Fax/Tel, Manuell och Ext:Tel/Tad .

Vill du koppla en extern telefon eller extern telefonsvarare till maskinen?

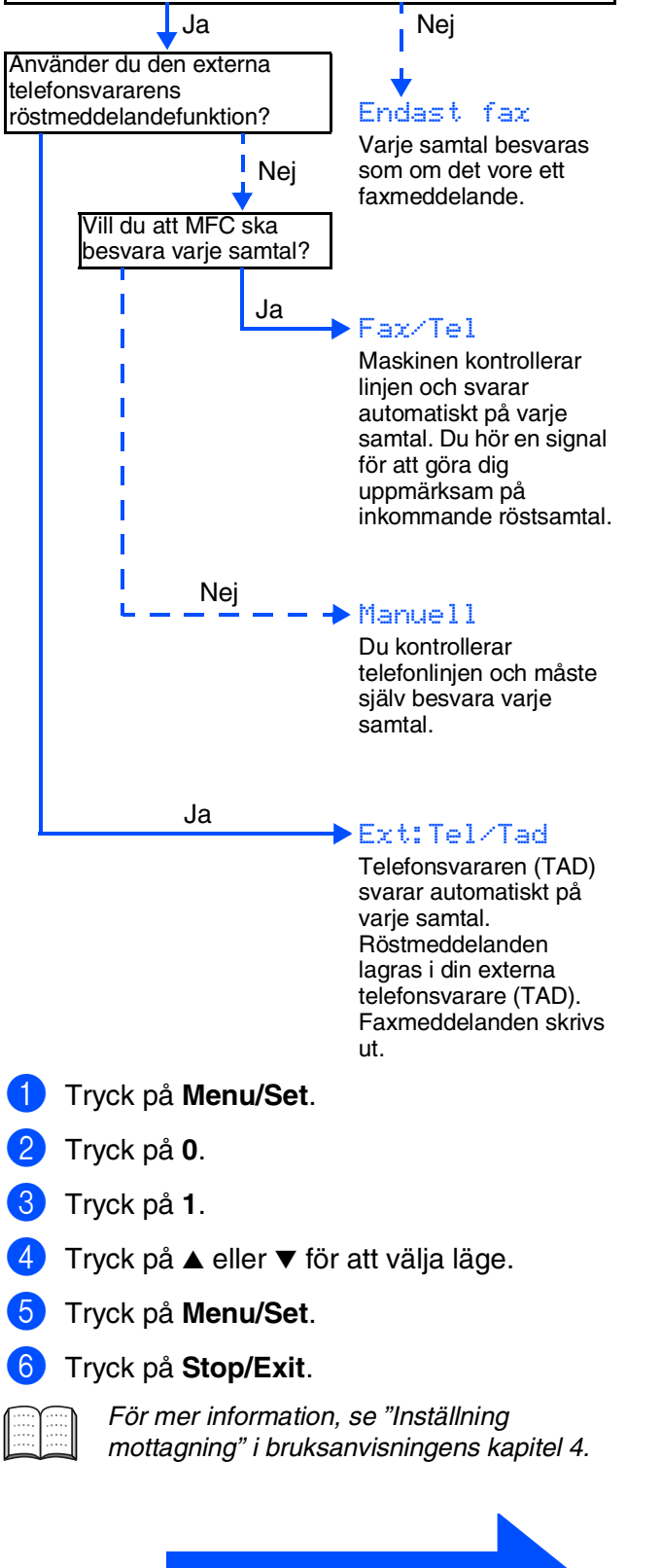

**Fortsätt till steg 2, Installera drivrutin och programvara**

Mac OS® 8.6 - 9.2

<span id="page-13-0"></span>**Installera drivrutin och programvara**

### <span id="page-13-1"></span>**CD-ROM-skiva med "MFL-Pro Suite"**

CD-ROM-skivan innehåller följande:

### Windows®

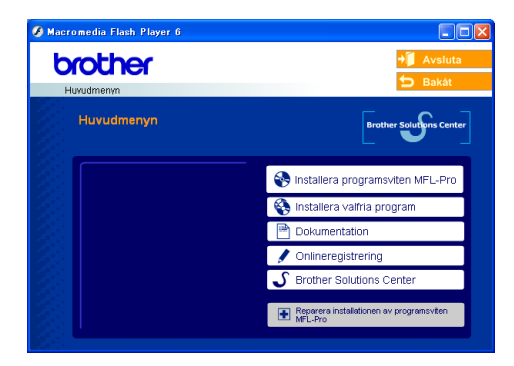

**Steg 2**

*MFL-Pro Suite innehåller en skrivardrivrutin, skannerdrivrutin, ScanSoft*® *PaperPort*® *9.0SE, ScanSoft*® *OmniPage*® *och True Type*®*-teckensnitt. PaperPort*® *9.0SE är ett dokumenthanteringsprogram för skannade dokument. ScanSoft*® *OmniPage*®*, som är integrerad i PaperPort*® *9.0SE, är ett OCRprogram för att omvandla bilder till text och lägga in den i en ordbehandlare.*

### Macintosh<sup>®</sup>

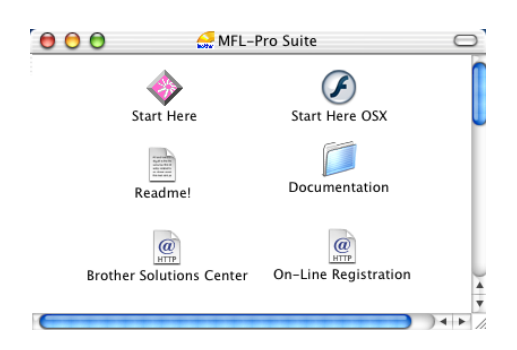

*\* <sup>1</sup> I bruksanvisningen på CD-skivan hittar du instruktioner om program- och nätverksfunktioner som används när maskinen ansluts till en dator (t. ex. för utskrift och skanning).*

# *Installera programsviten MFL-Pro*

Du kan installera programmet MFL-Pro Suite och multifunktionsdrivrutinerna.

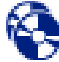

#### *Installera valfria program*

Du kan installera programtillbehör till MFL-Pro Suite.

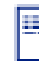

#### *Dokumentation\****<sup>1</sup>**

Bruksanvisningen och annan dokumentation finns som PDF-filer (läsarprogrammet medföljer).

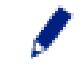

#### *Onlineregistrering*

Du hänvisas till webbplatsen Brother Product Registration, där du snabbt kan registrera din maskin.

#### *Brother Solutions Center*

Gå till Brother Kundtjänsts kontaktinformation för att hitta ett auktoriserat servicecenter Brother.

*Reparera installationen av programsviten MFL-Pro* Om det uppstår något fel när du installerar MFL-Pro

Suite kan du använda den här funktionen för att automatiskt reparera och återinstallera programmet.

### *Start Here*

Du kan installera skrivardrivrutinen, skannerdrivrutinen och Presto!<sup>®</sup> PageManager<sup>®</sup> för Mac OS<sup>®</sup> 8.6 - 9.2.

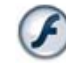

#### *Start Here OSX*

Du kan installera skrivardrivrutinen, skannerdrivrutinen, fjärrinställningsprogram och Presto!® PageManager® för Mac OS® 10.2.4 eller senare.

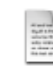

#### *Readme!*

Ta del av viktig information och felsökningstips.

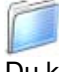

#### *Documentation\****<sup>1</sup>**

Du kan läsa bruksanvisningen och annan dokumentation i PDF-format.

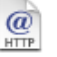

#### *Brother Solutions Center*

Besök webbplats Brother Solutions Center där du får information om din Brother-produkt samt svar på vanliga frågor (FAQs), bruksanvisningar, uppdateringar av drivrutiner och tips om hur du använder maskinen.

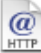

#### *On-Line Registration*

Du hänvisas till webbplatsen Brother Product Registration, där du snabbt kan registrera din maskin.

**Installera drivrutin och programvara Steg 2**

Följ anvisningarna för operativsystemet och gränssnittskabeln på den här sidan.

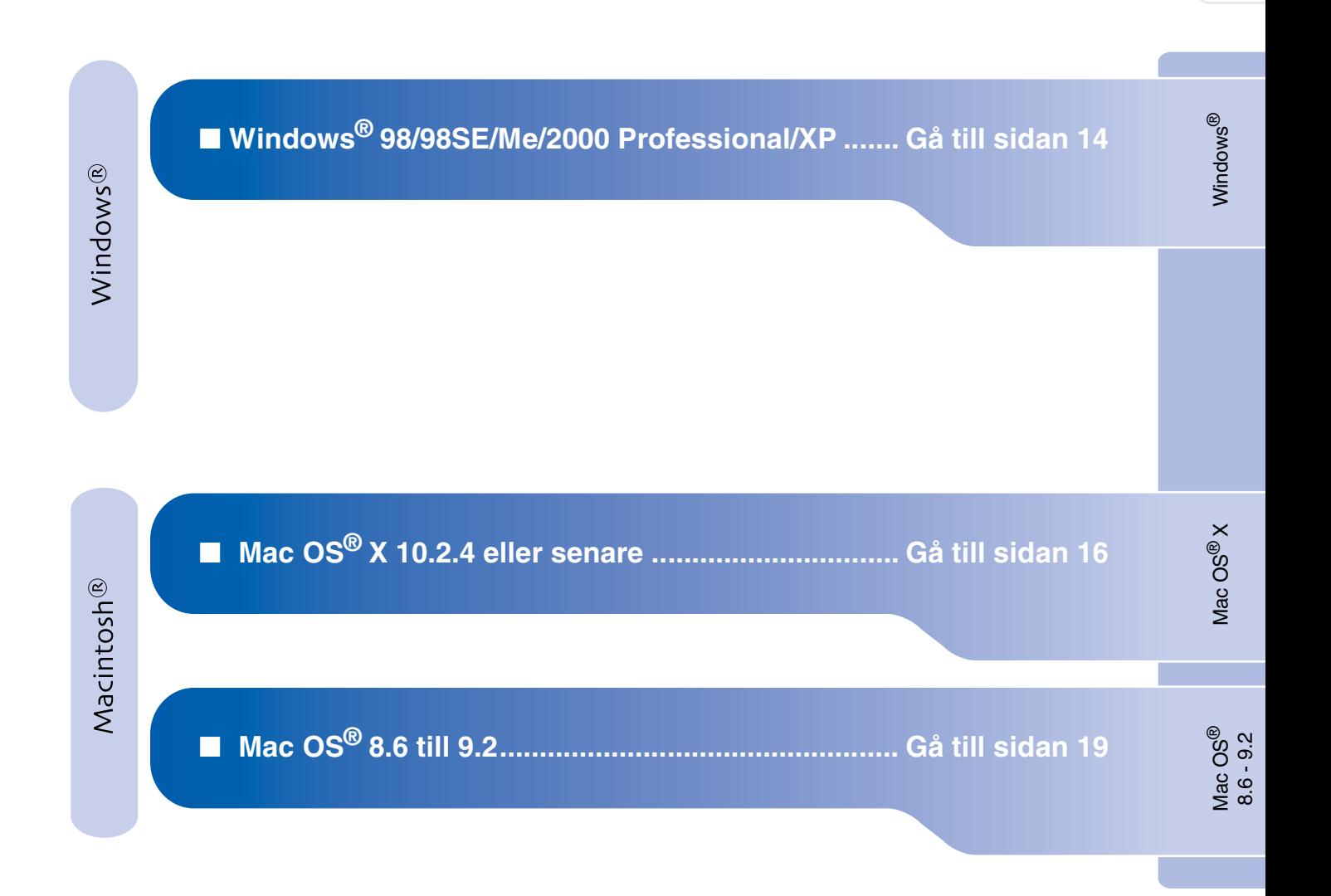

Ställa in<br>maskinen maskinen

### <span id="page-15-1"></span>**Installera drivrutin och programvara Steg 2**

### <span id="page-15-0"></span>**För Windows® 98/98SE/Me/2000 Professional/XP**

#### **Kontrollera att du har följt anvisningarna i steg 1, "Ställa in maskinen" på [sidor 4 - 11.](#page-5-0)**

**1** Dra ut maskinens nätkabel ur vägguttaget och koppla loss den från datorn om den redan är ansluten via en gränssnittskabel.

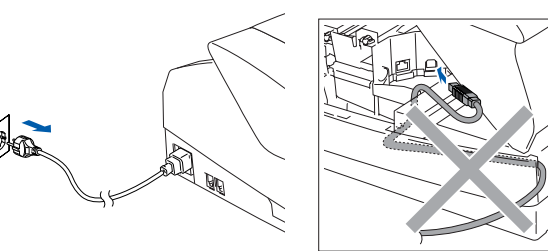

- 2 Sätt på datorn. (För Windows® 2000 Professional/XP måste du vara inloggad som administratör.)
- 3 Sätt in bifogad CD-ROM-skiva i CD-läsaren. Om skärmen med modellnamn visas klickar du på maskinens modellnamn. Om språkskärmen visas klickar du på önskat språk.

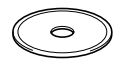

**4 CD-ROM-skivans huvudmeny visas.** Klicka på **Installera programsviten MFL-Pro**.

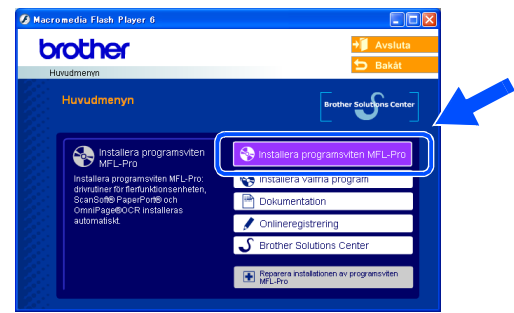

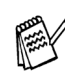

*Om det här fönstret inte öppnas går du till Utforskaren och startar setup.exeprogrammet som finns i Brother-skivans rotkatalog.*

5 När du har läst igenom och godkänt licensavtalet för ScanSoft® PaperPort® 9.0SE klickar du på **Ja**.

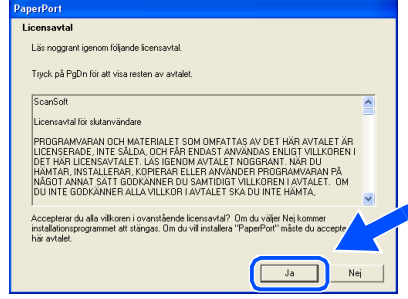

- 6 Installationen av PaperPort® 9.0SE startar automatiskt och följs av installationen av MFL-Pro Suite.
- 7 När fönstret för Brothers programvarulicensavtal visas klickar du på **Ja** om du godkänner licensavtalet.

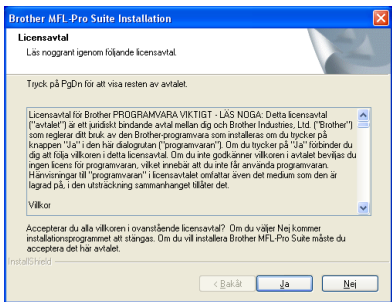

8 Välj **Lokal anslutning** och klicka därefter på **Nästa**.

Installationen kommer nu att fortsätta.

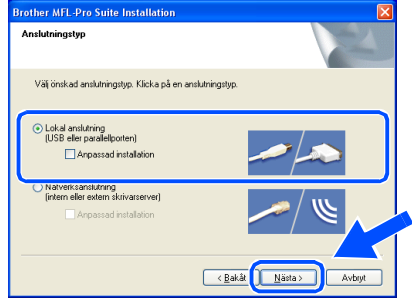

nstallera drivrutin och programvara Installera drivrutin och programvara

9 När den här skärmen visas ansluter du USB-kabeln till din PC och maskinen i nämnd ordning.

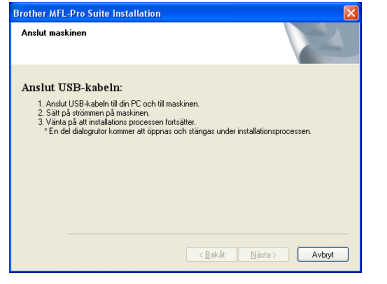

Så här ansluter du USB-kabeln till maskinen:

- 1. Öppna topplocket helt.
- 2. Anslut USB-kabeln till USB-kontakten, som är markerad med en  $\left[\leftarrow\right]$  symbol. Du hittar USB-kontakten ovanför till vänster om bläckpatronerna. Se bilden nedan.

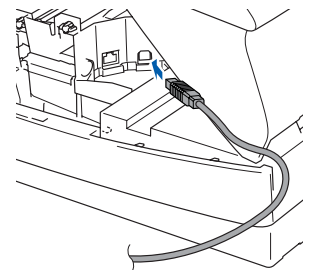

3. För försiktigt in USB-kabeln i kabelrännan och följ den runt och mot maskinens baksida. Se bilden nedan.

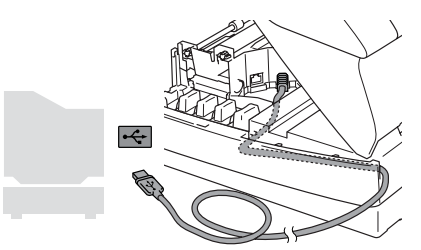

# *Varning*

*Kontrollera att kabeln inte kommer i kläm när du stänger locket eftersom fel annars kan uppstå.*

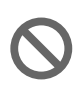

**Anslut INTE maskinen till en USBport på ett tangentbord eller ett ickeelförsörjt USB-hubb.**

<sup>10</sup> Stäng försiktigt topplocket.

**41** Starta maskinen genom att sätta i nätsladden.

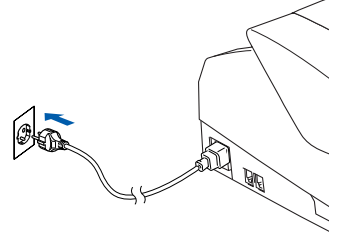

Det tar några sekunder innan installationsskärmen visas. Installationen av Brother-drivrutinerna startar automatiskt. Skärmbilderna visas i tur och ordning. Ha tålamod.

12 Välj alternativ på Brothers och ScanSofts registreringsskärm och följ anvisningarna som ges.

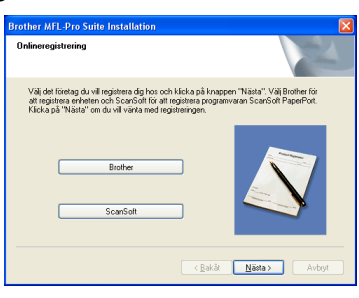

C Klicka på **Slutför** för att starta om datorn.

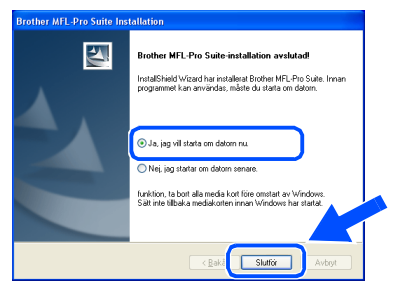

**D** När datorn startats körs automatiskt en installationsdiagnos och installationsresultatfönstret visas.

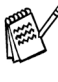

*Om installationen misslyckas, försök att göra om installationen med användning av alternativet Reparera installationen av programsviten MFL-Pro i huvudmenyn. Välj Reparera installationen av programsviten MFL-Pro och följ anvisningarna på skärmen.*

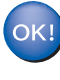

**MFL-Pro Suite, Brothers drivrutiner för skrivare och skanner har installerats. Installationen är klar.**

**Installera drivrutin och programvara Steg 2**

### <span id="page-17-0"></span>**För Mac OS® X 10.2.4 eller senare**

#### **Kontrollera att du har följt anvisningarna i steg 1, "Ställa in maskinen" på [sidor 4 - 11.](#page-5-0)**

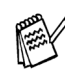

*Användare av Mac OS® X 10.2.0 till 10.2.3 måste uppgradera till Mac OS® X 10.2.4 eller senare. (Du hittar den senaste informationen om Mac OS® X på: [http://solutions.brother.com\)](http://solutions.brother.com)*

1 Dra ut maskinens nätkabel ur vägguttaget och koppla loss den från Macintosh®-datorn om den redan är ansluten via en gränssnittskabel.

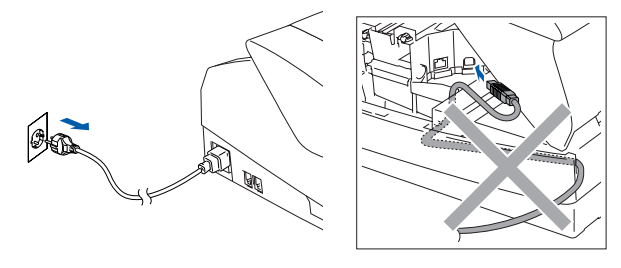

- Starta Macintosh<sup>®</sup>-datorn.
- Sätt in bifogad CD-ROM-skiva i CD-läsaren.

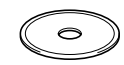

4 Dubbelklicka på ikonen **Start Here OSX** för att installera skrivardrivrutinen och fjärrinställningsprogrammet. Om språkskärmen visas klickar du på önskat språk.

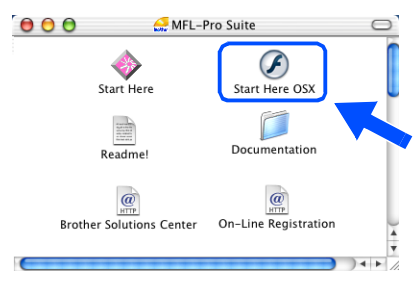

5 Klicka på **MFL-Pro Suite** för att installera.

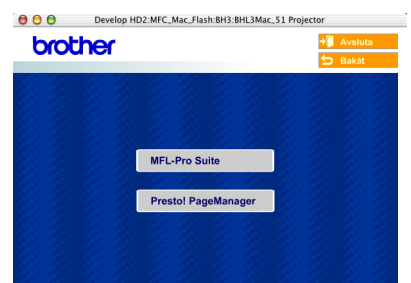

- 6 Följ anvisningarna på skärmen och starta om din Macintosh®.
- 7 Anslut USB-gränssnittskabeln till din Macintosh® och sedan till maskinen när fönstret **DeviceSelector** visas.

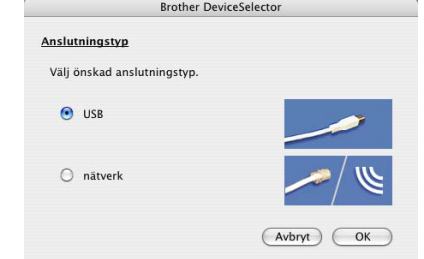

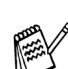

*Fönstret DeviceSelector visas inte om du ansluter USB-gränssnittskabeln innan du startar om din Macintosh® eller om du skriver över en tidigare installerad version av Brother-programvaran. Om detta problem uppstår kan du fortsätta installationen genom att hoppa över steg 10 och sedan välja den maskin som ControlCenter2.0 ska anslutas till med hjälp av anvisningarna i användarhandledningen Kapitel 8 för programvaran.*

Så här ansluter du USB-kabeln till maskinen:

- 1. Öppna topplocket helt.
- 2. Anslut USB-kabeln till USB-kontakten, som är markerad med en  $\left[\frac{1}{\sqrt{2}}\right]$  symbol. Du hittar USB-kontakten ovanför till vänster om bläckpatronerna. Se bilden nedan.

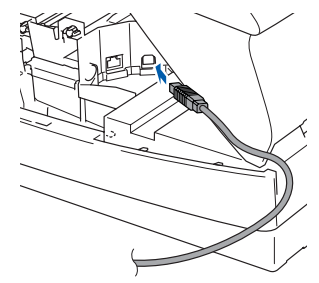

3. För försiktigt in USB-kabeln i kabelrännan och följ den runt och mot maskinens baksida. Se bilden nedan.

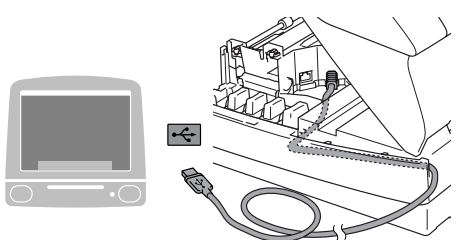

# *Varning*

*Kontrollera att kabeln inte kommer i kläm när du stänger locket eftersom fel annars kan uppstå.*

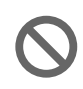

**Anslut INTE maskinen till en USBport på ett tangentbord eller ett ickeelförsörjt USB-hubb.**

Stäng försiktigt topplocket.

9 Starta maskinen genom att sätta i nätsladden.

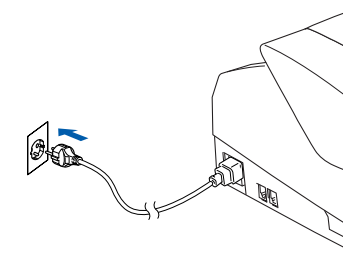

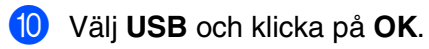

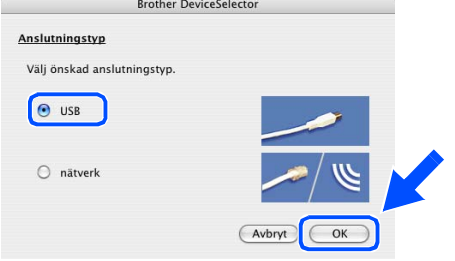

A Välj **Program** från menyn **Gå**.

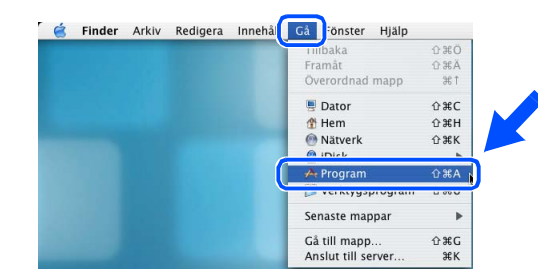

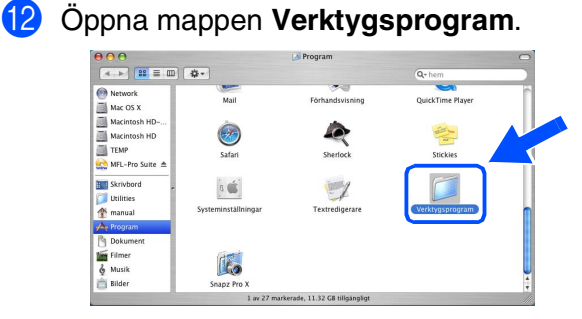

C Öppna ikonen **Skrivarinställning**. För Mac OS® X 10.2.x, öppna ikonen **Utskriftskontroll**.

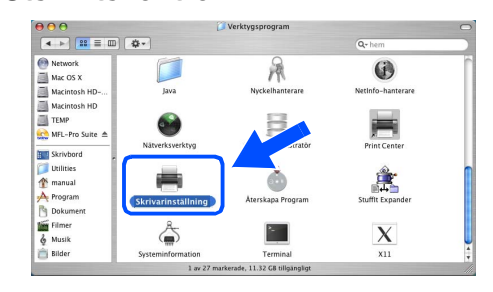

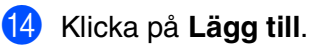

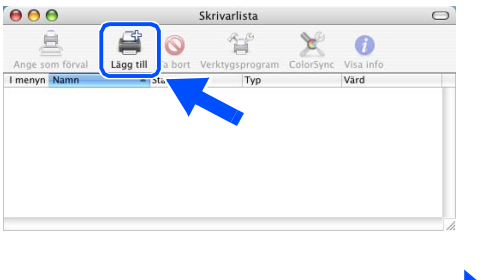

**Forts...**

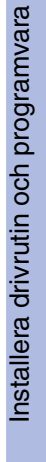

Mac OS

® X

**Steg 2**

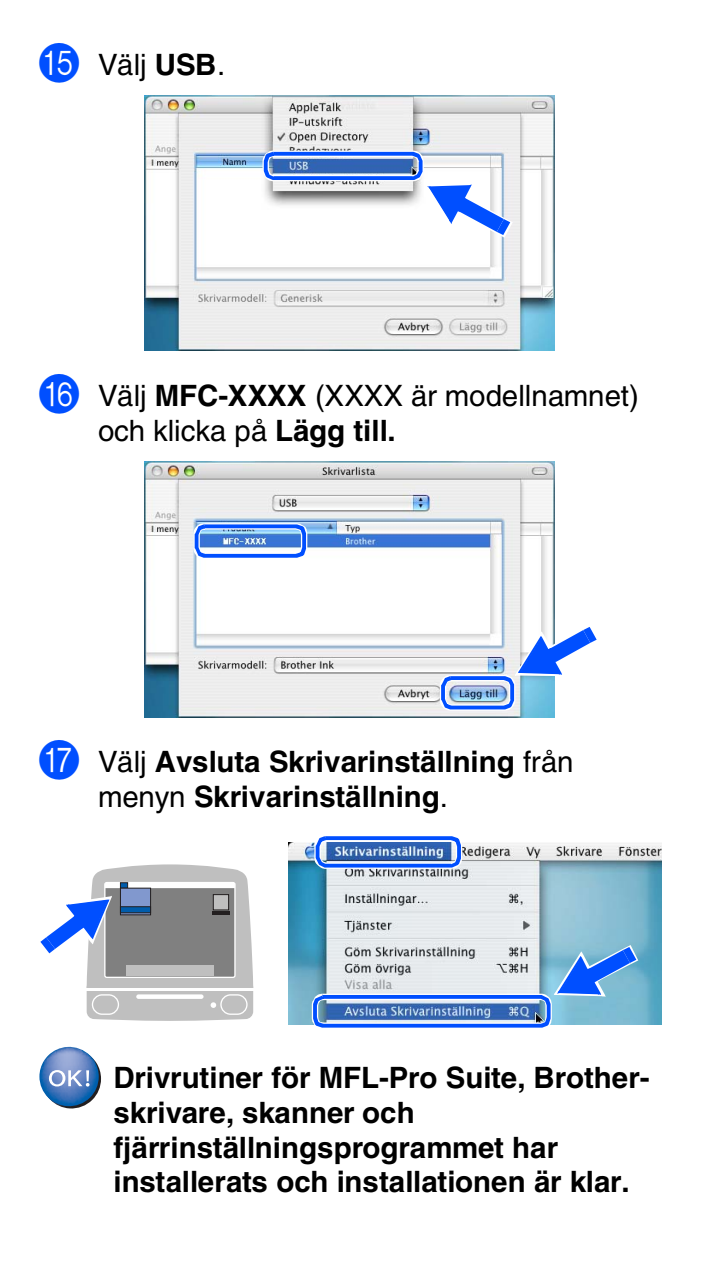

18 För att installera Presto!<sup>®</sup> PageManager<sup>®</sup>, klicka på ikonen **Presto! PageManager** och följ sedan anvisningarna på skärmen.

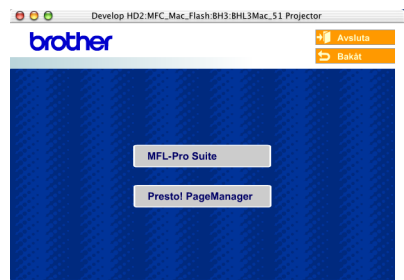

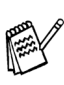

*Det är enkelt att skanna, dela och arrangera fotografier och dokument med Presto!® PageManager®.*

**Presto!® PageManager® har installerats och installationen är klar.**

Mac OS<sup>®</sup><br>8.6 - 9.2

Mac OS

® X

19

Installera drivrutin och programvara

nstallera drivrutin och programvara

# <span id="page-20-0"></span>**För Mac OS® 8.6 till 9.2**

### **Kontrollera att du har följt anvisningarna i steg 1, "Ställa in maskinen" på [sidor 4 - 11.](#page-5-0)**

1 Dra ut maskinens nätkabel ur vägguttaget och koppla loss den från Macintosh®-datorn om den redan är ansluten via en gränssnittskabel.

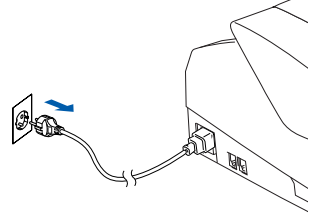

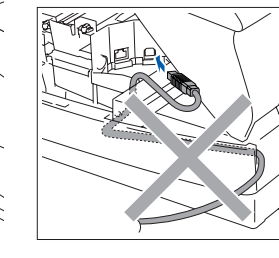

- Starta Macintosh<sup>®</sup>-datorn.
- Sätt in bifogad CD-ROM-skiva i CD-läsaren.

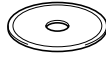

4 Dubbelklicka på **Start Here**-ikonen för att installera drivrutiner för skrivare och skanner. Om språkskärmen visas klickar du på önskat språk.

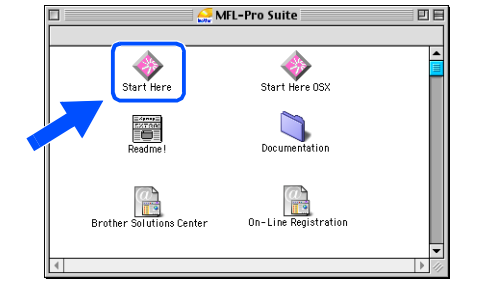

5 Klicka på **MFL-Pro Suite** för att installera. brother

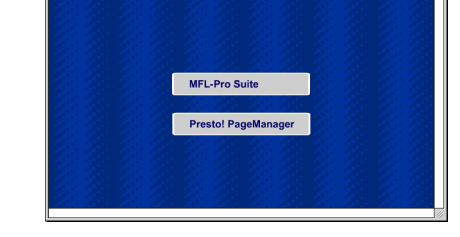

- 6 Följ anvisningarna på skärmen och starta om din Macintosh®.
- 7 Anslut USB-kabeln till Macintosh<sup>®</sup> och därefter till maskinen.

Så här ansluter du USB-kabeln till maskinen:

- 1. Öppna topplocket helt.
- 2. Anslut USB-kabeln till USB-kontakten, som är markerad med en  $\left|\frac{1}{x}\right|$  symbol. Du hittar USB-kontakten ovanför till vänster om bläckpatronerna. Se bilden nedan.

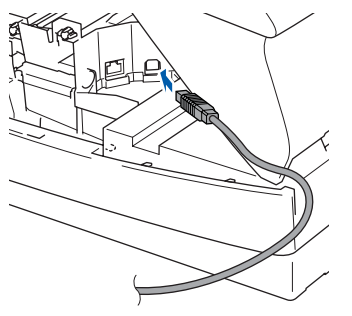

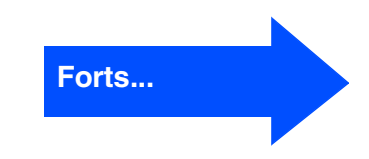

3. För försiktigt in USB-kabeln i kabelrännan och följ den runt och mot maskinens baksida. Se bilden nedan.

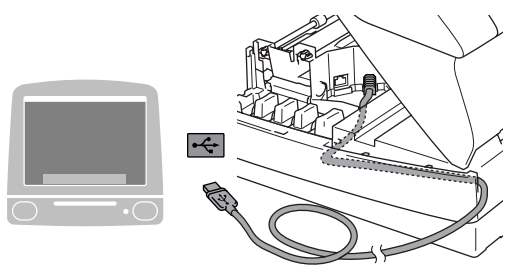

# *Varning*

**Steg 2**

*Kontrollera att kabeln inte kommer i kläm när du stänger locket eftersom fel annars kan uppstå.*

> **Anslut INTE maskinen till en USBport på ett tangentbord eller ett ickeelförsörjt USB-hubb.**

8 Stäng försiktigt topplocket.

**9** Starta maskinen genom att sätta i nätsladden.

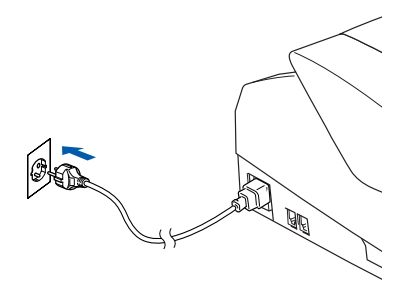

0 Gå till Apple®-menyn och öppna **Väljaren**.

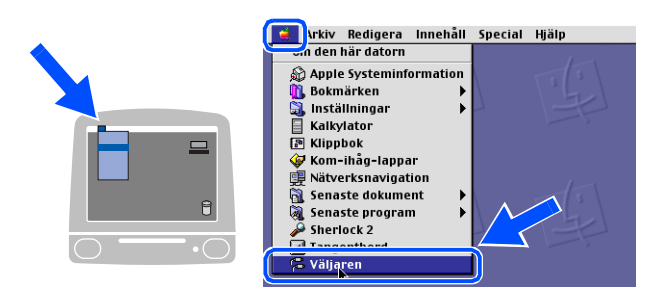

A Klicka på **Brother Ink**-ikonen. Till höger i **Väljaren** markerar du vilken maskin du vill skriva ut på. Stäng **Väljaren**.

> Êljaren **∏** Anslut till: Brother Ink ≝ Bakgrundsutskrift: @ På @ Av  $\begin{tabular}{ll} \bf{AppleTalk} & \begin{tabular}{ll} \bf{@} Anslutet \\ \bf{@} Esj anslutet \end{tabular} \end{tabular}$  $S1 - 7.6$

 $OK!$ 

**Drivrutinen för Brother-skrivaren och skannern har installerats.**

### Macintosh<sup>®</sup>

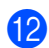

12 För att installera Presto!<sup>®</sup> PageManager<sup>®</sup>, klicka på ikonen **Presto! PageManager** och följ sedan anvisningarna på skärmen.

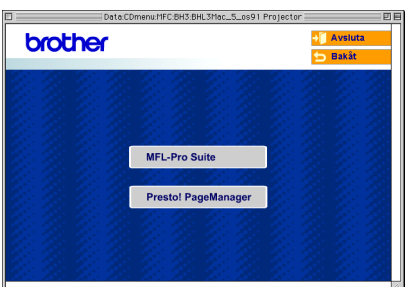

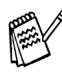

 $\overline{c}$ 

*Det är enkelt att skanna, dela och arrangera fotografier och dokument med Presto!® PageManager®.*

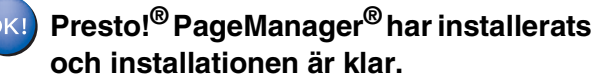

Installera drivrutin och programvara Installera drivrutin och programvara

# <span id="page-23-1"></span><span id="page-23-0"></span>**Bläckpatroner**

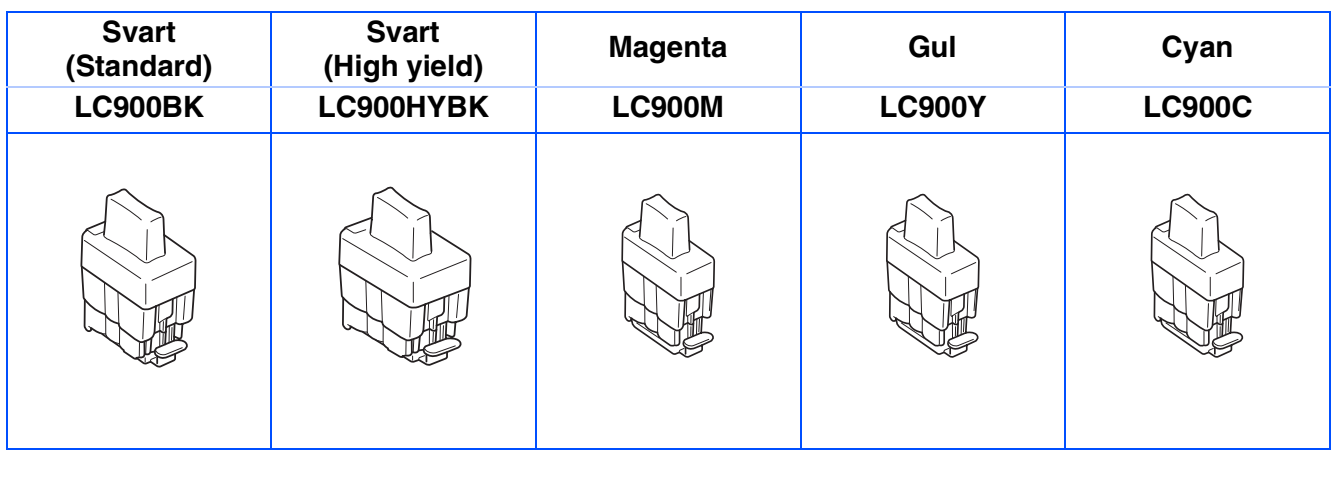

#### **Varumärken**

Brother-logotypen är ett registrerat varumärke som tillhör Brother Industries, Ltd.

Brother är ett registrerat varumärke som tillhör Brother Industries, Ltd.

Multi-Function Link är ett registrerat varumärke som tillhör Brother International Corporation.

© Copyright 2004 Brother Industries, Ltd. Alla rättigheter förbehållna.

Windows och Microsoft är registrerade varumärken som tillhör Microsoft i USA och andra länder.

Macintosh och True Type är registrerade varumärken som tillhör Apple Computer, Inc.

PaperPort och OmniPage OCR är registrerade varumärken som tillhör ScanSoft, Inc.

Presto! PageManager är ett registrerat varumärke som tillhör NewSoft Technology Corporation.

För varje företag vars program omnämns i den här bruksanvisningen finns licensavtal med avseende på de upphovsrättsskyddade programmen i fråga.

**Alla övriga märken och produktnamn som omnämns i den här bruksanvisningen är registrerade varumärken som tillhör respektive företag.**

#### **Sammanställningar och publikation**

Den här bruksanvisningen har under överinseende av Brother Industries Ltd., sammanställts och publicerats med uppdaterade produktbeskrivningar och specifikationer.

Innehållet i den här bruksanvisningen och specifikationerna för den här produkten kan komma att ändras utan föregående varning.

Brother förbehåller sig rätten att utan förvarning göra ändringar i specifikationer och materialet häri, och ansvarar inte för eventuella skador (inklusive följdskador) som orsakas av tillförlitelse på det presenterade materialet, inklusive men inte begränsat till, skrivfel eller andra misstag.

Den här produkten är utformad för att användas i affärsmiljö.

©2004 Brother Industries, Ltd.

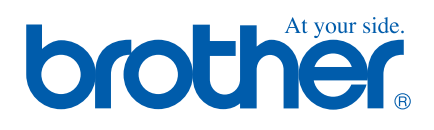

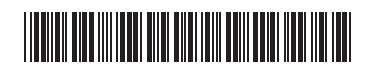

SWE LF7558001<sub>①</sub>